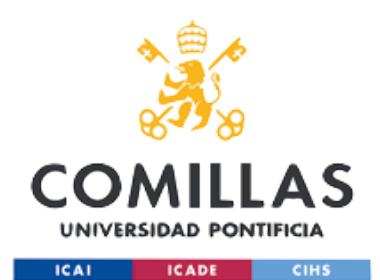

# ITSERVICES

### **Incoming students**

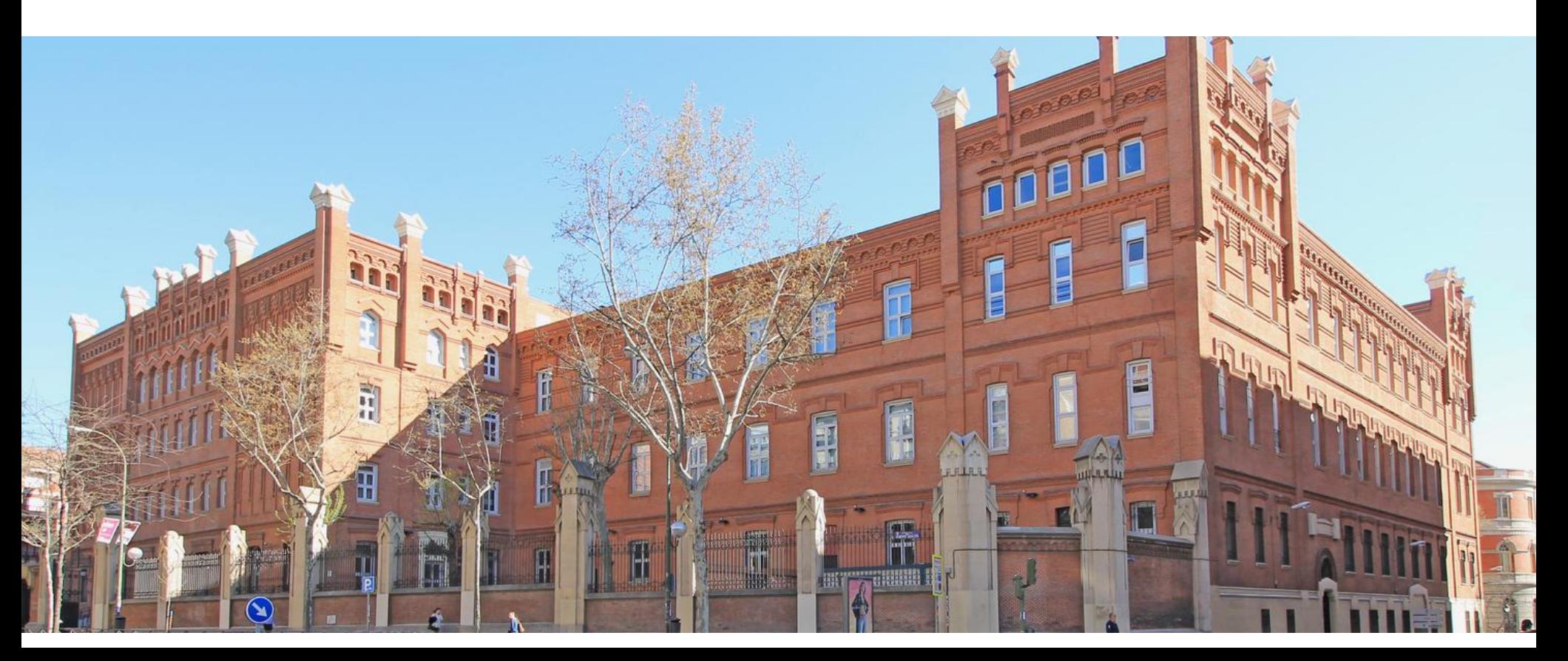

## Index /Índice

- Internet
- Moodle
- E-Mail  $\bullet$
- Intranet  $\bullet$
- Multitask room/salas colaborativas
- Fingerprint/ huella  $\bullet$
- Comillas app
- Printing /impresión

### **COMILLAS UNIVERSIDAD PONTIFICIA**

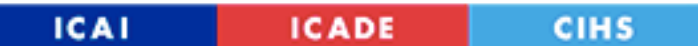

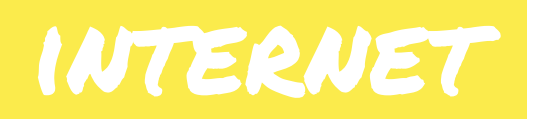

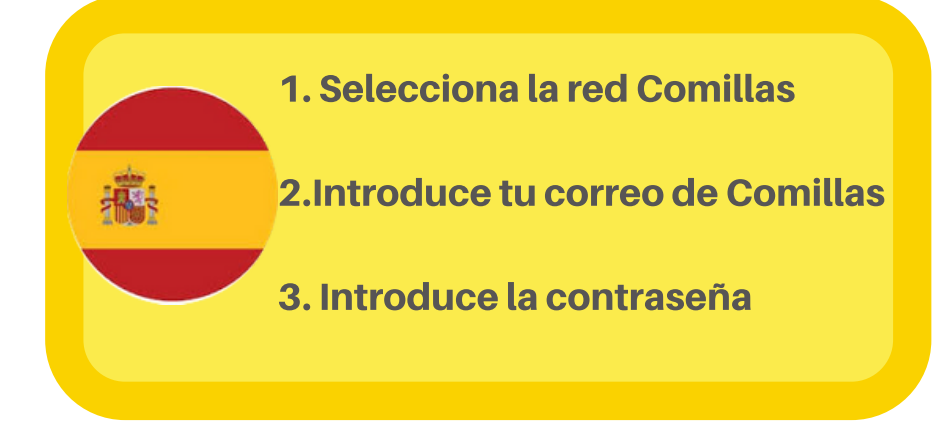

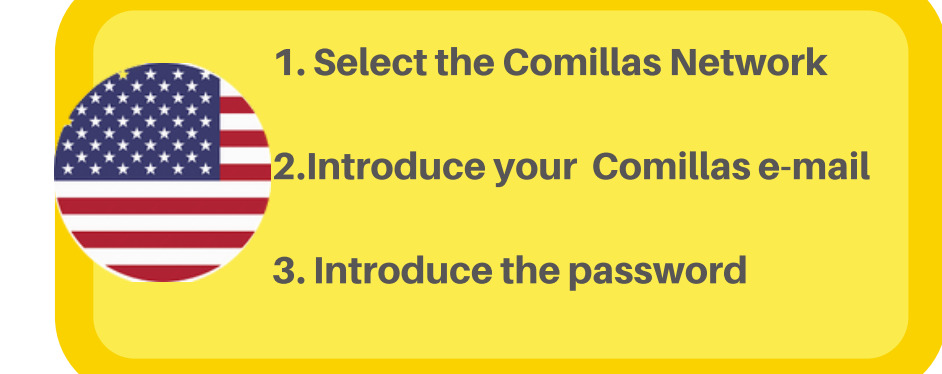

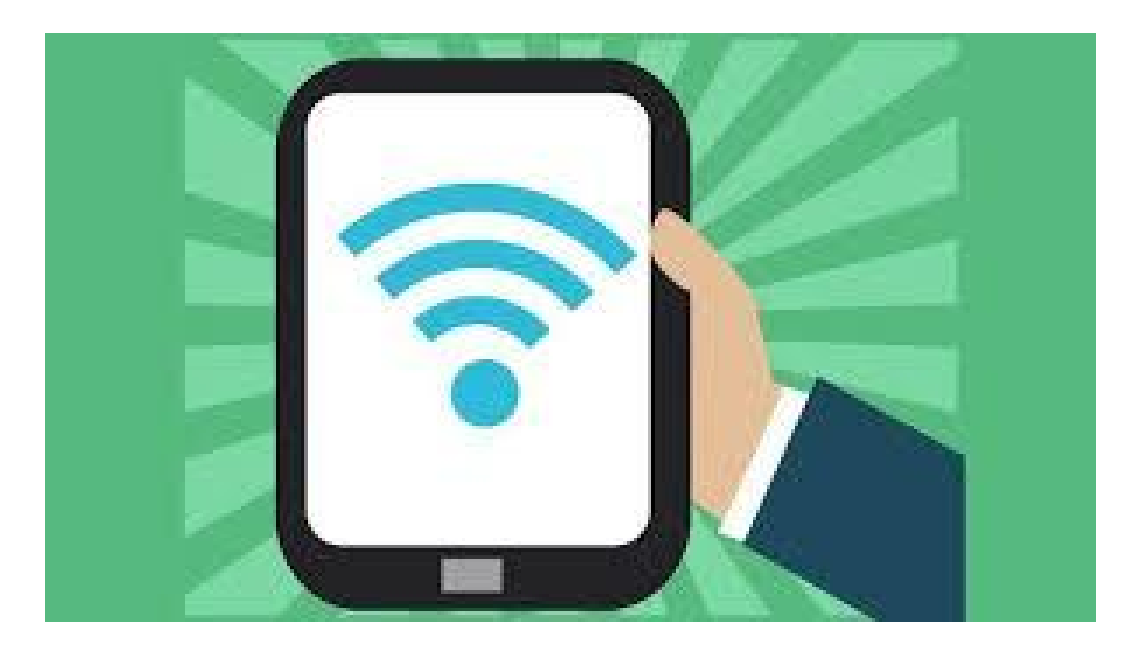

## University Web

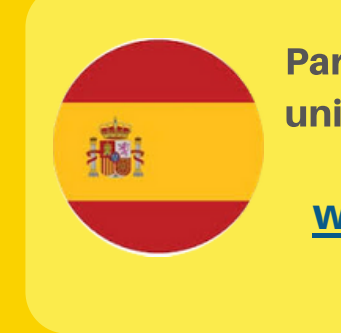

Para acceder a la web de la universidad busca

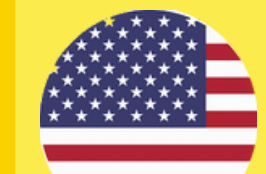

To access to the university website search

### **[www.comillas.edu](https://www.comillas.edu/) [www.comillas.edu](https://www.comillas.edu/)**

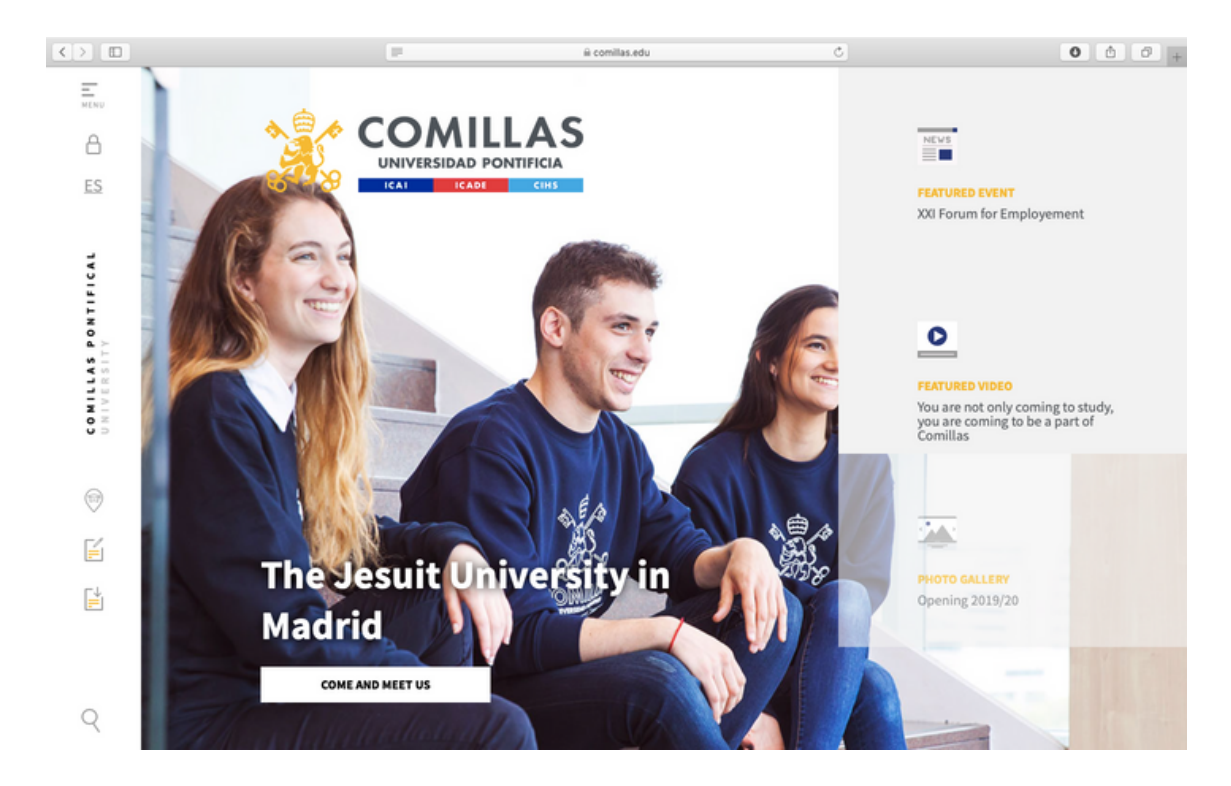

### STUDENT RESOURCES

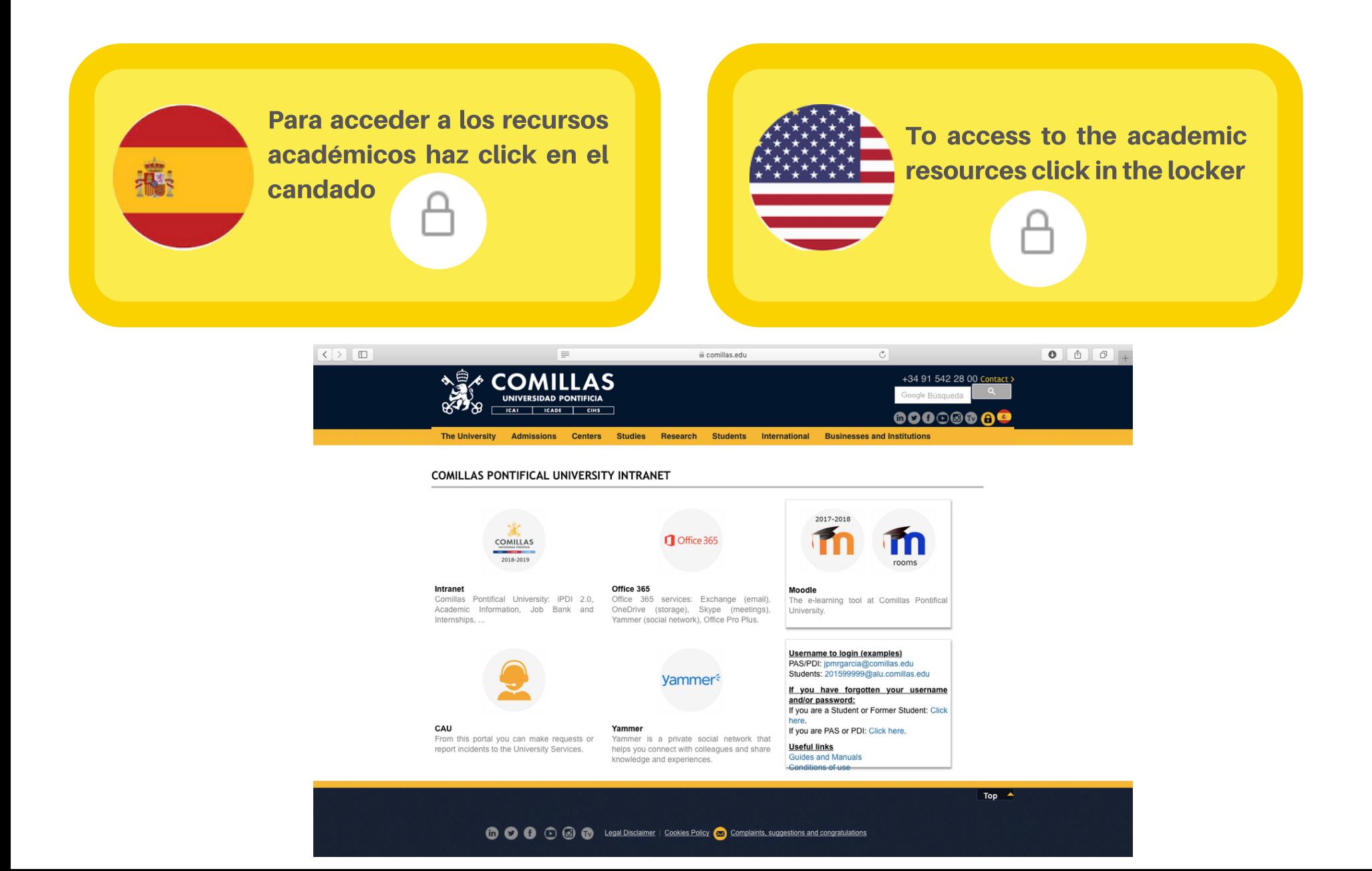

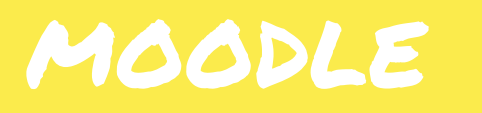

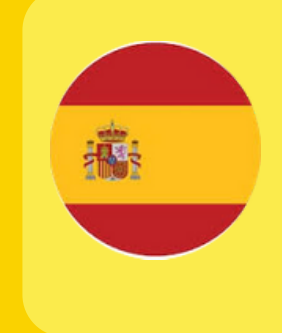

Para acceder a Moodle selecciona la "M" azul e introduce tu correo de **Comillas y contraseña** 

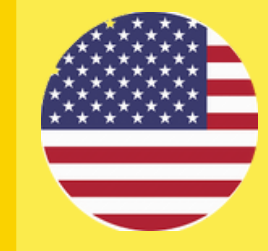

To access to Moodle click on the blue "M" and add vour Comillas e-mail and password

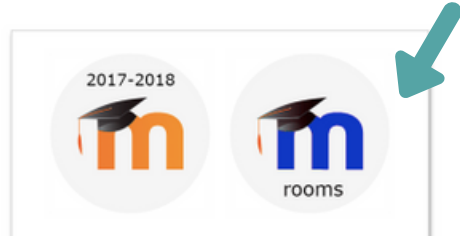

#### Moodle The e-learning tool at Comillas Pontifical University.

**Username to login (examples)** PAS/PDI: jpmrgarcia@comillas.edu Students: 201599999@alu.comillas.edu

If you have forgotten your username and/or password: If you are a Student or Former Student: Click here. If you are PAS or PDI: Click here.

**Useful links Guides and Manuals** Conditions of use

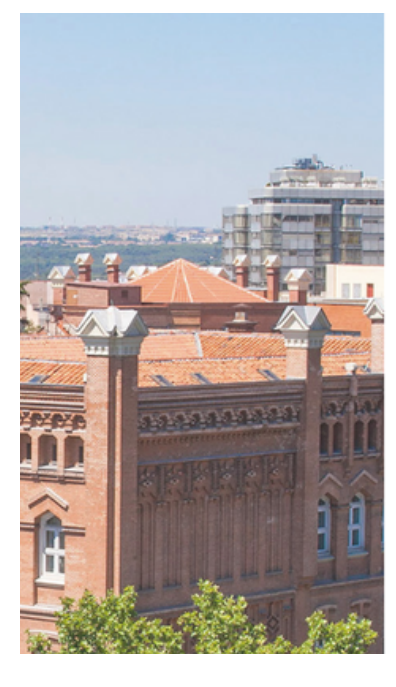

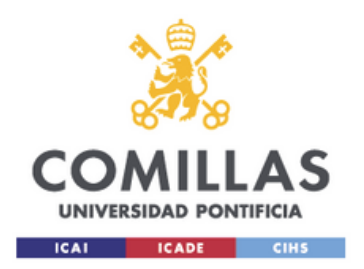

Inicie sesión mediante su cuenta organizativa

2019XXX@alu.comillas.edu

..........

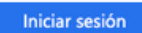

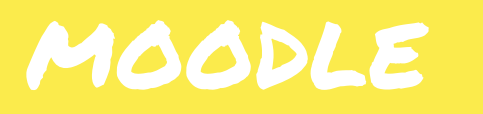

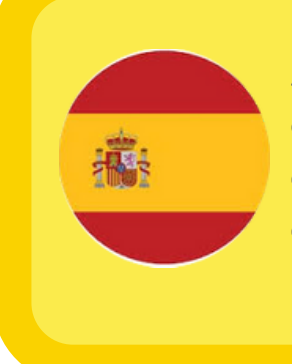

Aquí encontrarás todas tus clases , las presentaciones de las asignaturas , el foro de asignatura , tus notas o las tareas pendientes

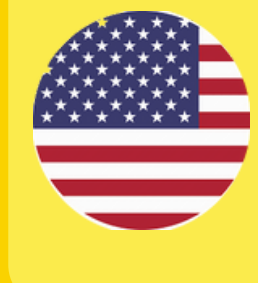

Here you will find your classes , the presentations, the class forum , your grades or your pending assignments

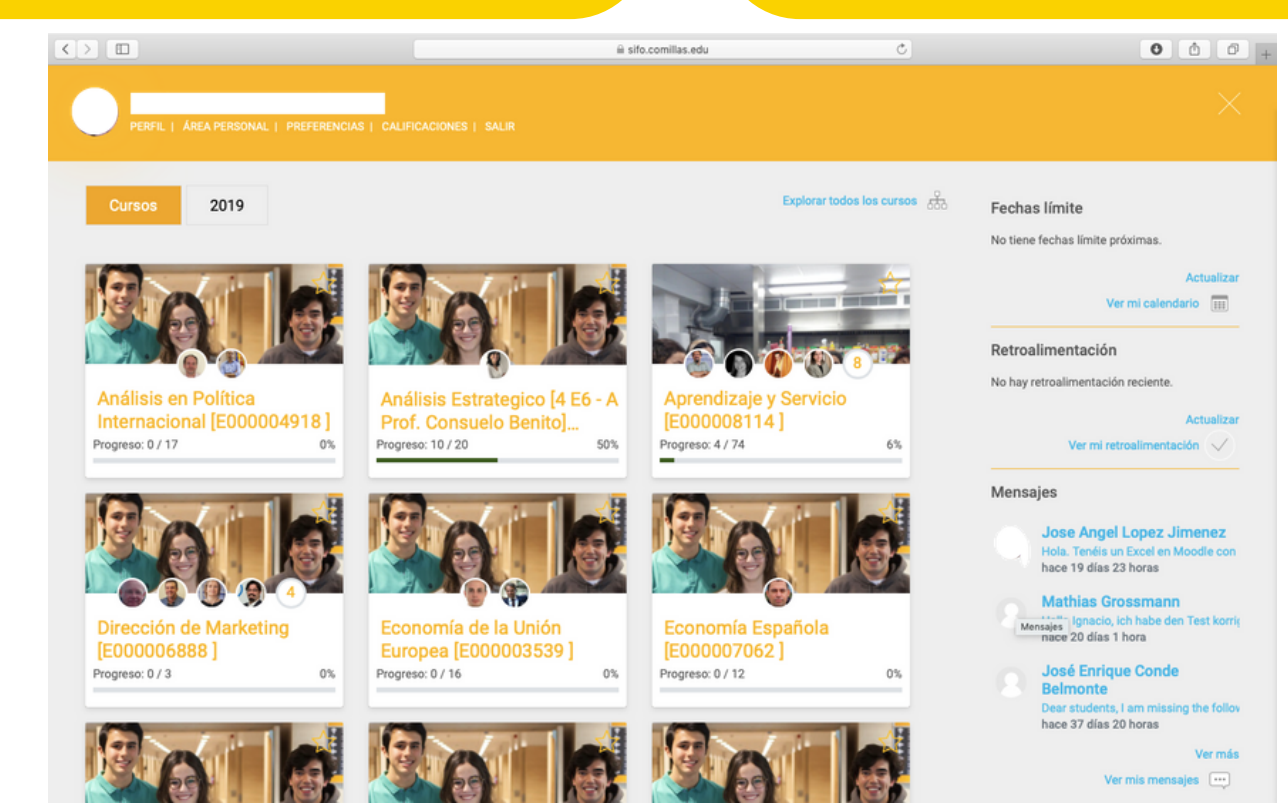

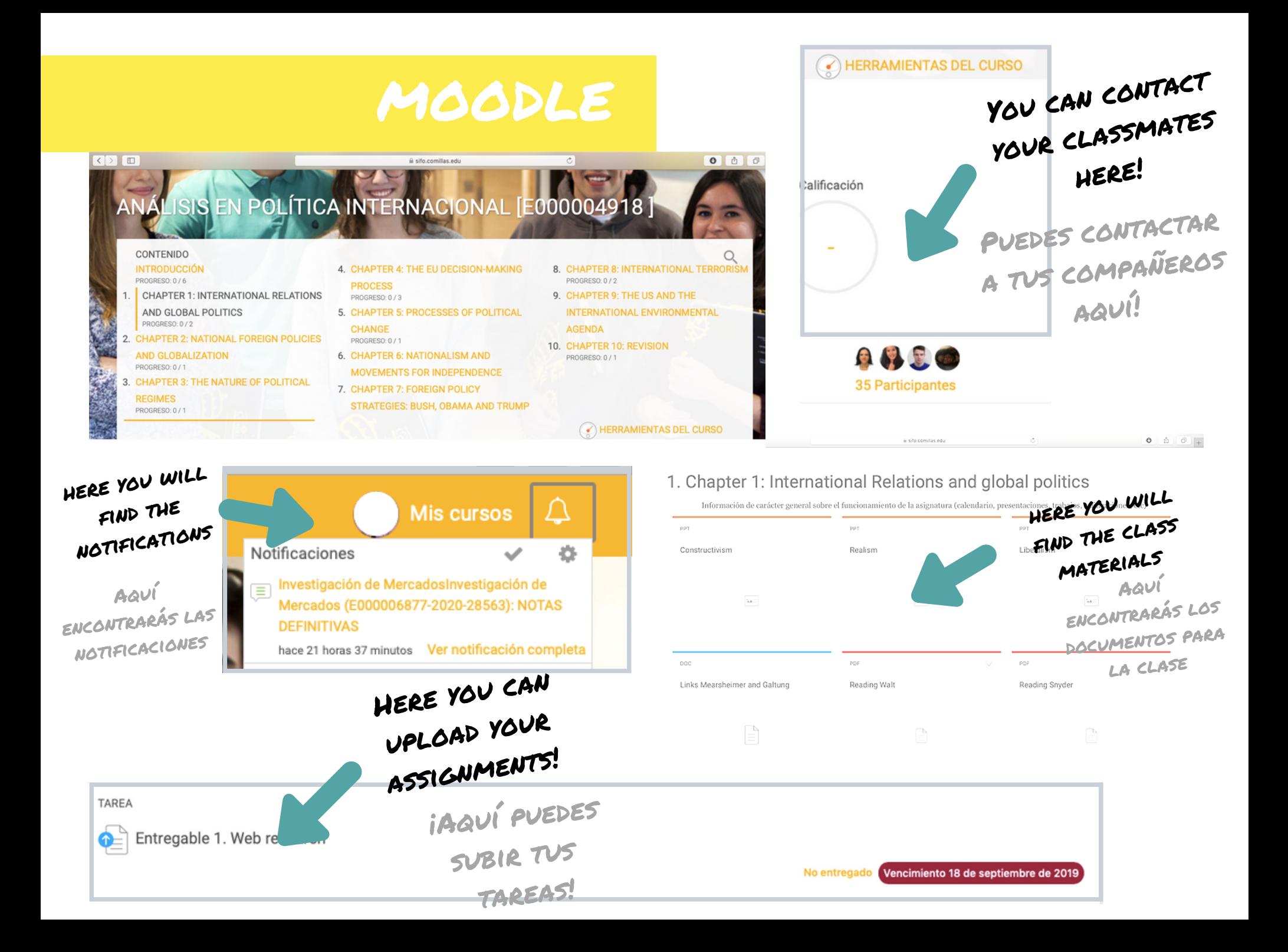

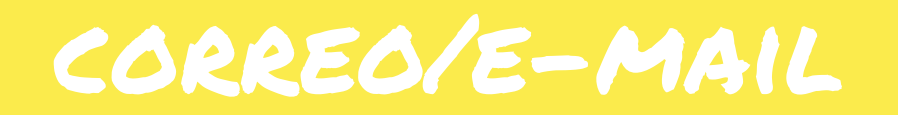

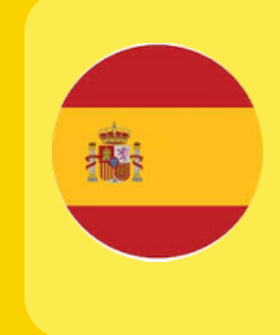

Para acceder al correo selecciona portal ofice e introduce tu correo de **Comillas y contraseña** 

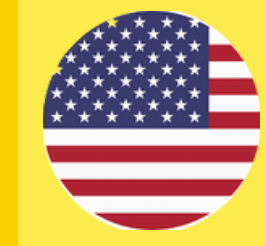

To access to your e-mail select portal office and add vour Comillas e-mail and password

### Office 365

#### Portal.office.com

Los servicios office 365: Exchange (correo), OneDrive (disco), Skype (reuniones), Yammer (red social), Office Pro Plus.

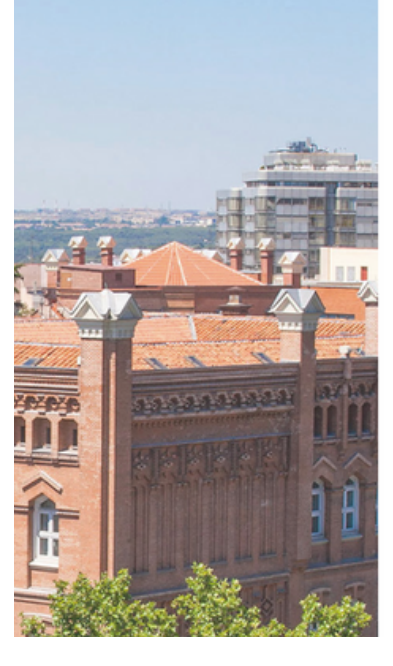

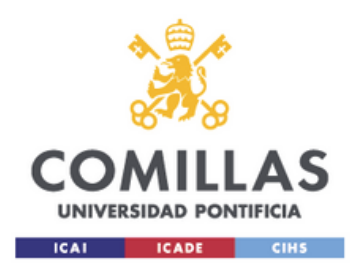

Inicie sesión mediante su cuenta organizativa

2019XXX@alu.comillas.edu

..........

**Iniciar sesión** 

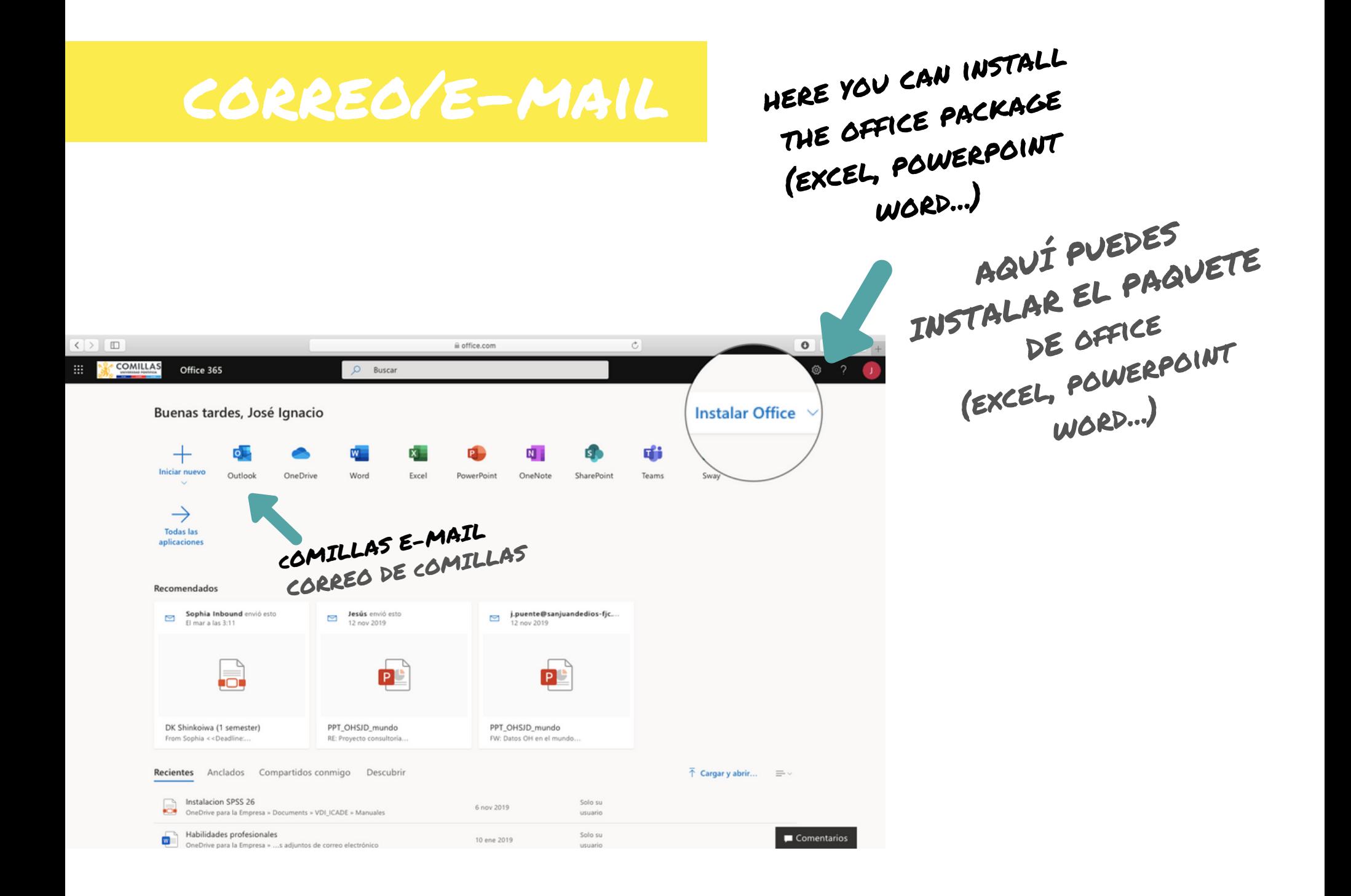

### HOW TO REDIRECT THE E- MATI ?

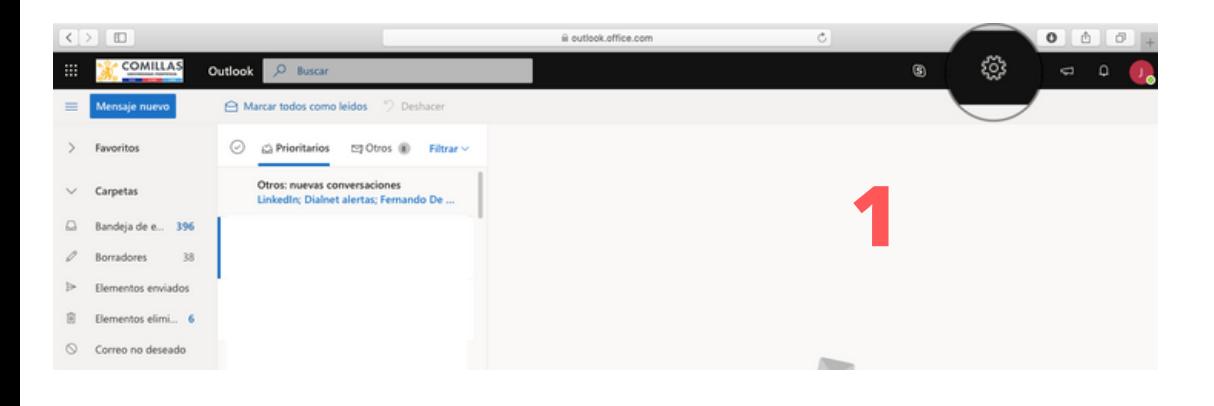

Ver toda la configuración de Outlook **E** 

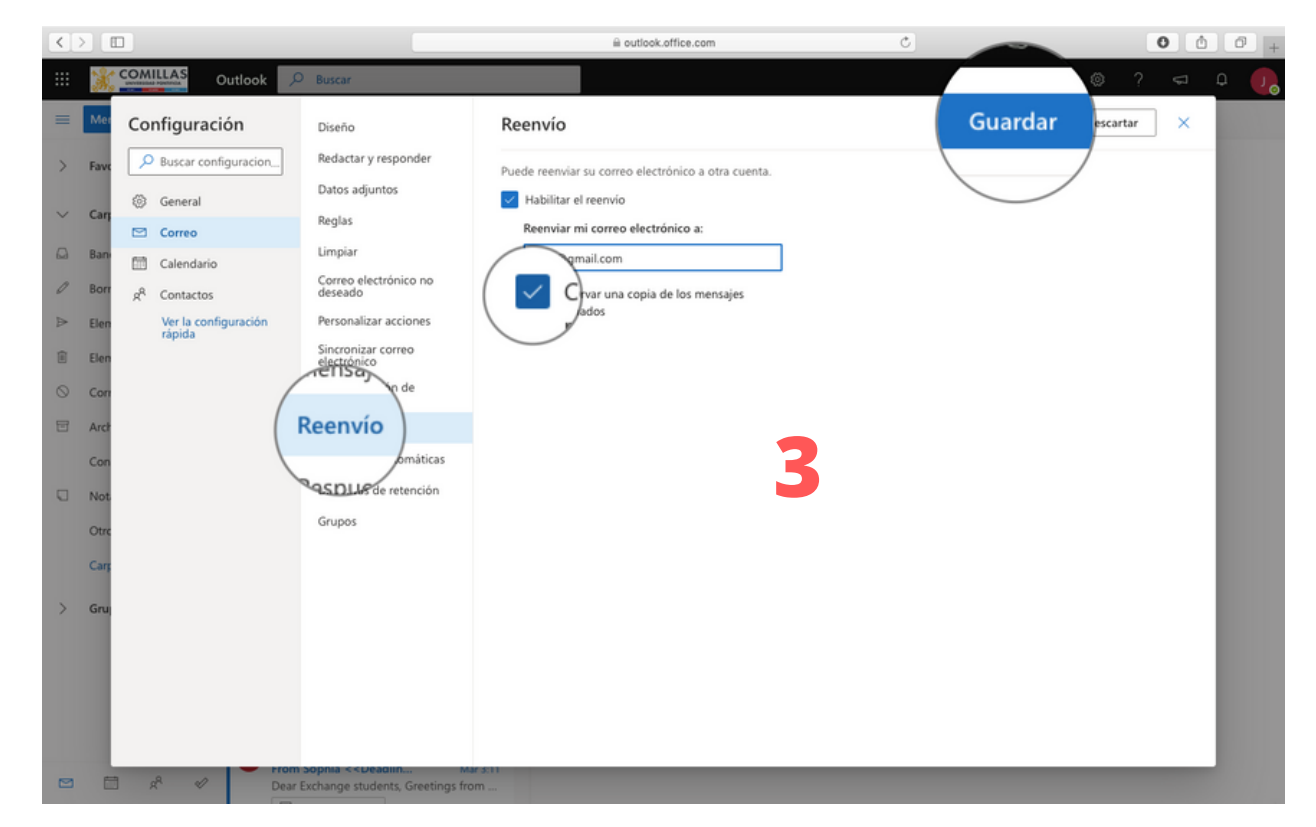

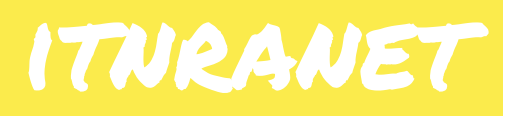

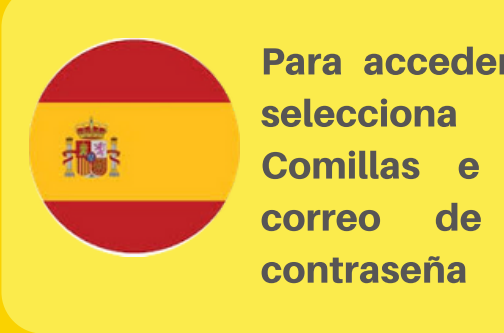

Para acceder a la intranet selecciona el logo de Comillas e introduce tu correo de Comillas y

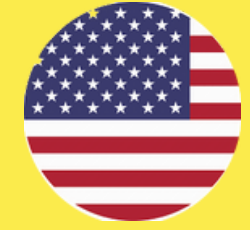

To access to the intranet click on Comillas logo and add your Comillas e-mail and password

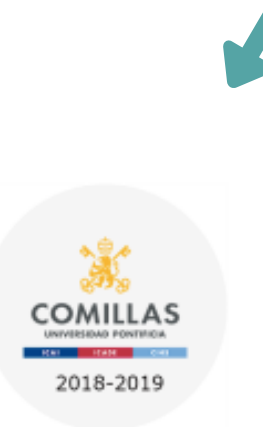

#### Intranet.comillas.edu

Las aplicaciones de la Universidad Pontificia Comillas: iPDI 2.0, Información Académica, Bolsa de Trabajo y Prácticas,...

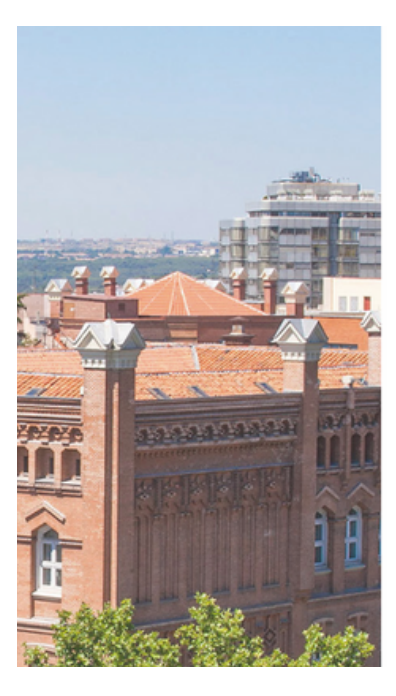

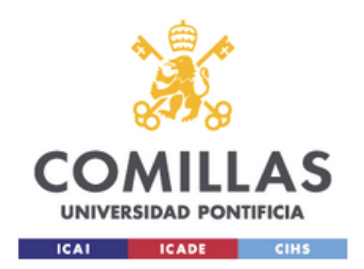

Inicie sesión mediante su cuenta organizativa

2019XXX@alu.comillas.edu

..........

**Iniciar sesión** 

### How to find the exam dates?

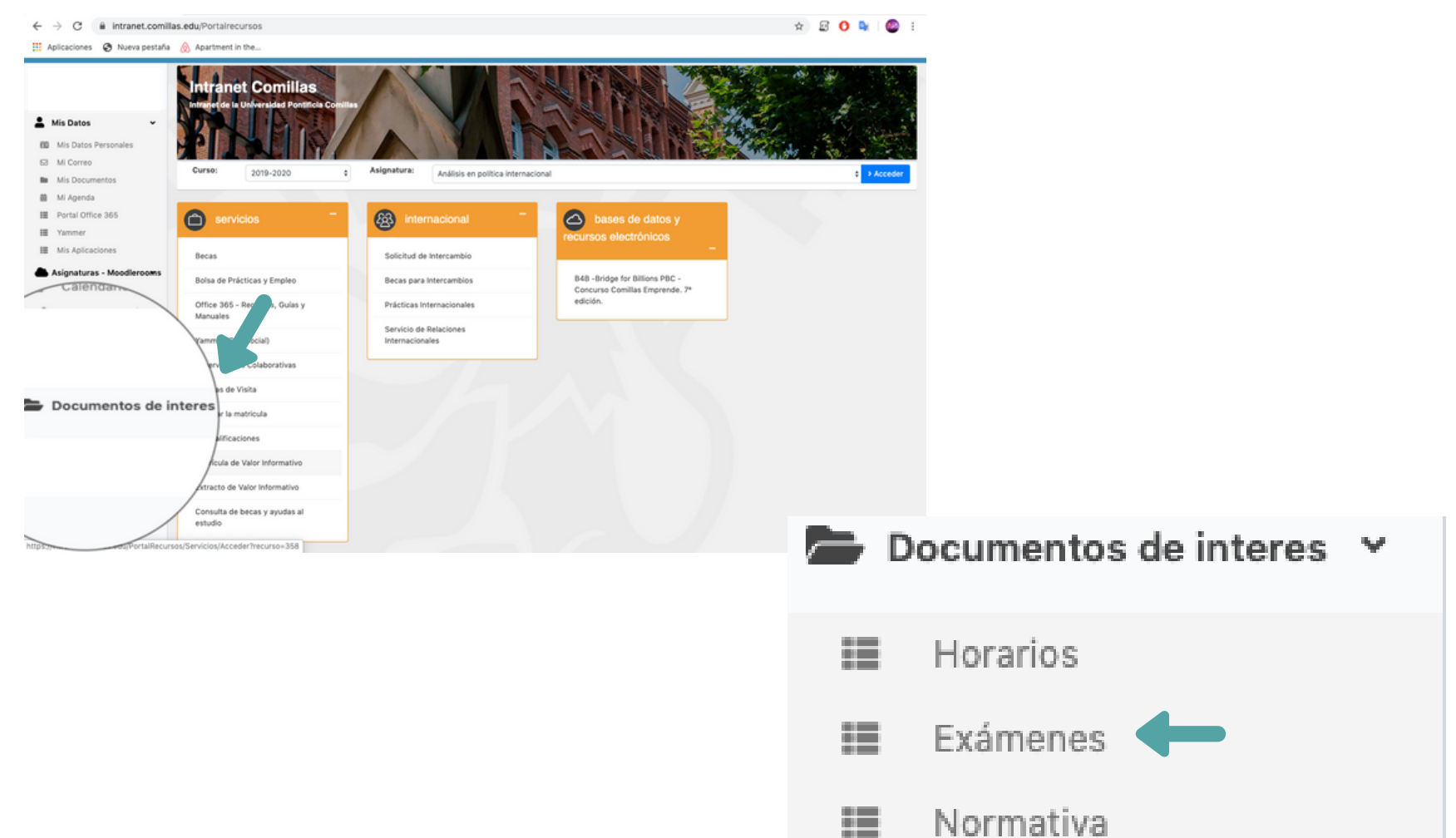

這 Oferta Grupo VIPS

### HOW TO FIND THE **EXAM DATES?**

# SEARCH YOUR CLASS!

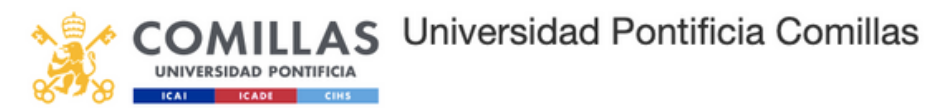

Sitio:Share > Centros > Facultades y Escuelas > Facultad de Clencias Económicas y Empresariales (ICADE)

**Bibliotecas** Lineas de Investigacion Facultad de Ciencias Económicas y Empresariales (ICADE

**Noticias** Internacional Información Universidades intercambio

**DocumentosCCEE** 

 $\Box$  Tipo Nombre

- DIPLOMA BUSINESS IN SPAIN **Contract**
- **DOCUMENTOS ÚTILES Contract**
- GRADO EN ADE (E2- E2 BIL.- E2+A E4 E6) **Contract**
- 
- REVISIÓN DE EXAMEN **Contract**
- 贡 1. Exámenes PLAN ANTIGUO 1° SEMESTRE
- ÷, CALENDARIO EXÁMENES 2019-2020

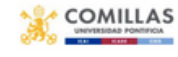

Buscar en este sitio...

FACULTAD DE CIENCIAS ECONÓMICAS Y EMPRESARIALES

**CALENDARIO EXÁMENES SEGUNDO SEMESTRE CURSO 2º GRADO E-2+ANALYTICS** 

CURSO 2019-2020

Copyright 2018 Universidad Pontificia Comillas.

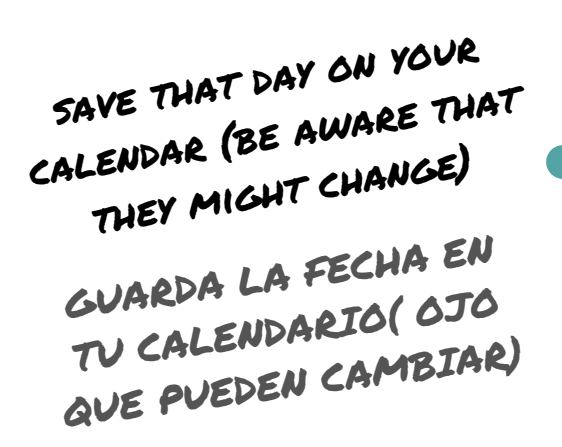

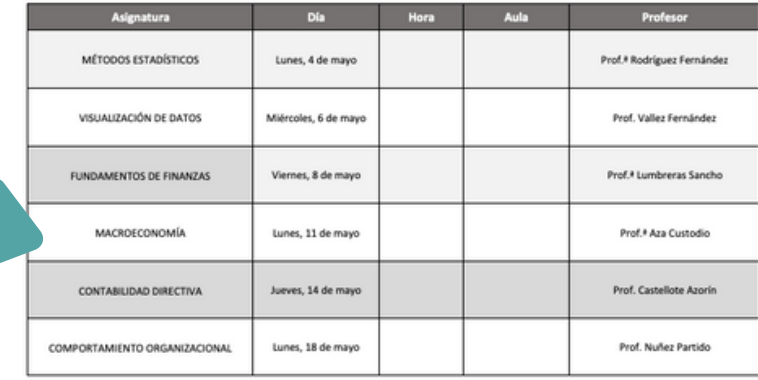

#### **EXAMEN ESCOBA**

Aquellos alumnos que, debidamente autorizados por su profesor, quien lo acreditará mediante nota firmada según modelo a recoger en Decanato, podrán realizar dicho examen el viernes, 22 de mayo de 2020, a las 8:30 h, en el aula O-301

#### NOTA IMPORTANTE

Según el artículo 25.8 de las Normas Académicas de los Estudios de Grado de esta Facultad. los alumnos que deseen anular su convocatoria de mayo

### HOW TO FIND THE **EXAM DATES?**

# SEARCH YOUR CLASS!

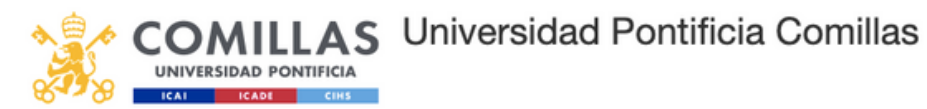

Sitio:Share > Centros > Facultades y Escuelas > Facultad de Clencias Económicas y Empresariales (ICADE)

**Contract** 

**Contract** 

**Bibliotecas** Lineas de Investigacion Facultad de Ciencias Económicas y Empresariales (ICADE

**Noticias** Internacional Información Universidades intercambio

#### **DocumentosCCEE**

 $\Box$  Tipo Nombre DIPLOMA BUSINESS IN SPAIN **Contract DOCUMENTOS ÚTILES** GRADO EN ADE (E2- E2 BIL.- E2+A - E4 - E6) REVISIÓN DE EXAMEN **Contract COMILLAS** 贡 1. Exámenes PLAN ANTIGUO 1° SEMESTRE ÷, CALENDARIO EXÁMENES 2019-2020

FACULTAD DE CIENCIAS ECONÓMICAS Y EMPRESARIALES

Buscar en este sitio...

CURSO 2019-2020

Copyright 2018 Universidad Pontificia Comillas.

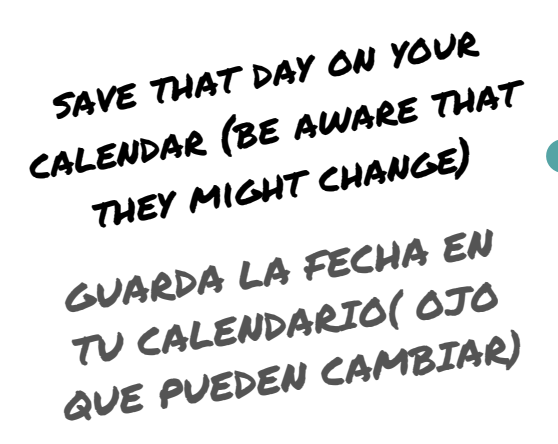

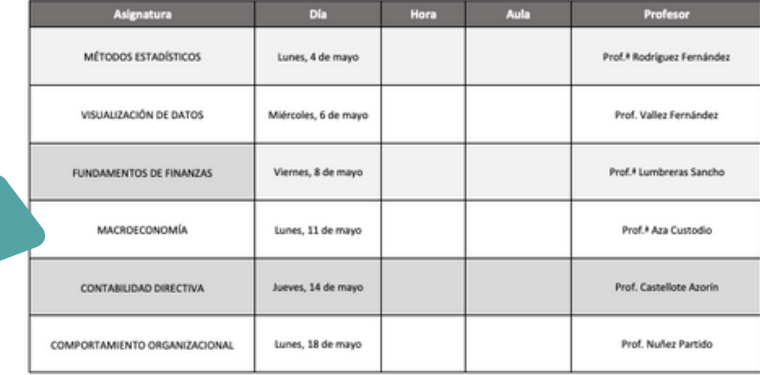

**CALENDARIO EXÁMENES SEGUNDO SEMESTRE CURSO 2º GRADO E-2+ANALYTICS** 

#### **EXAMEN ESCOBA**

Aquellos alumnos que, debidamente autorizados por su profesor, quien lo acreditará mediante nota firmada según modelo a recoger en Decanato, podrán realizar dicho examen el viernes, 22 de mayo de 2020, a las 8:30 h, en el aula O-301

#### NOTA IMPORTANTE

Según el artículo 25.8 de las Normas Académicas de los Estudios de Grado de esta Facultad. los alumnos que deseen anular su convocatoria de mayo

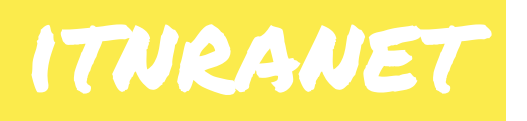

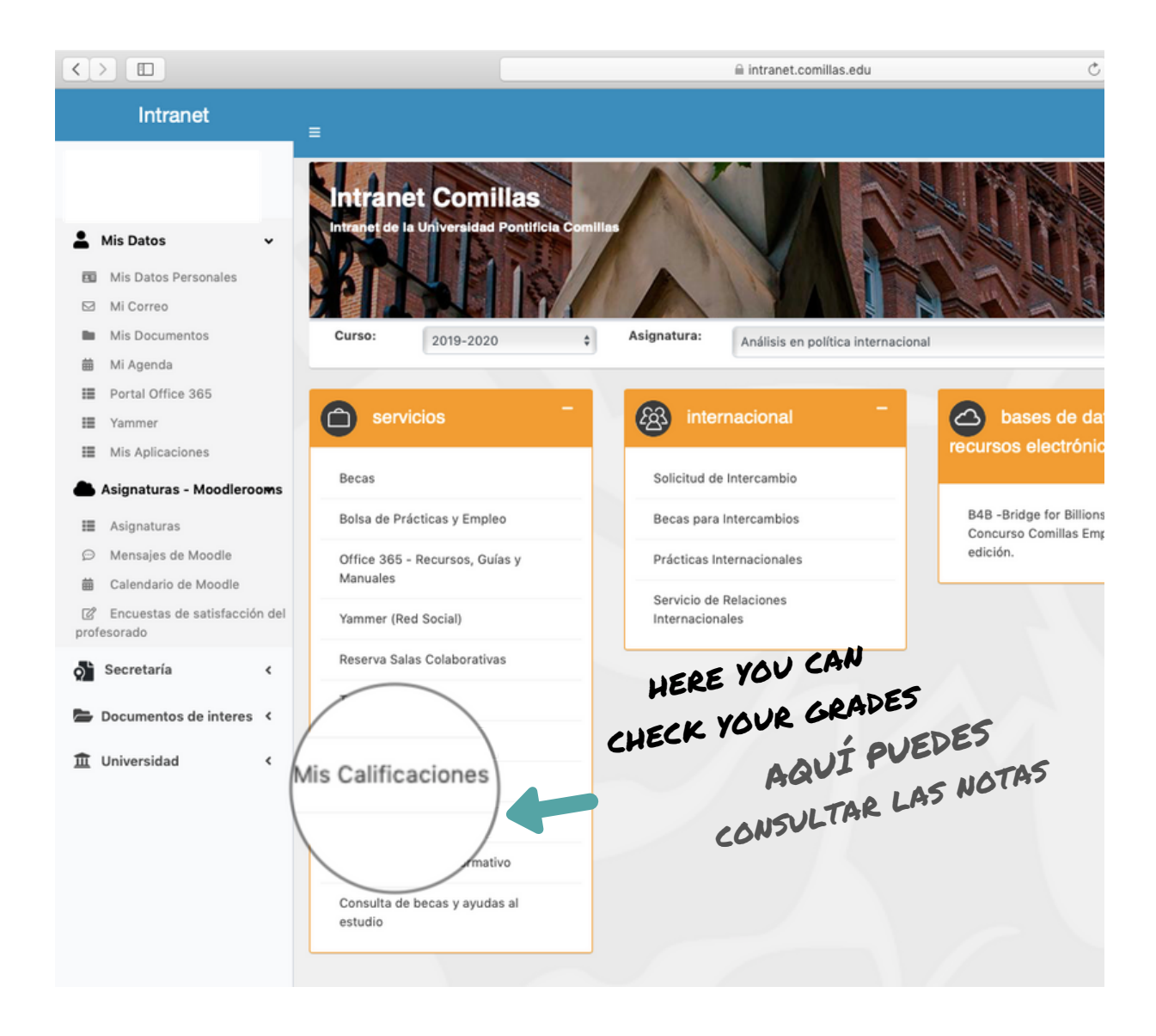

### how to book a multitask room

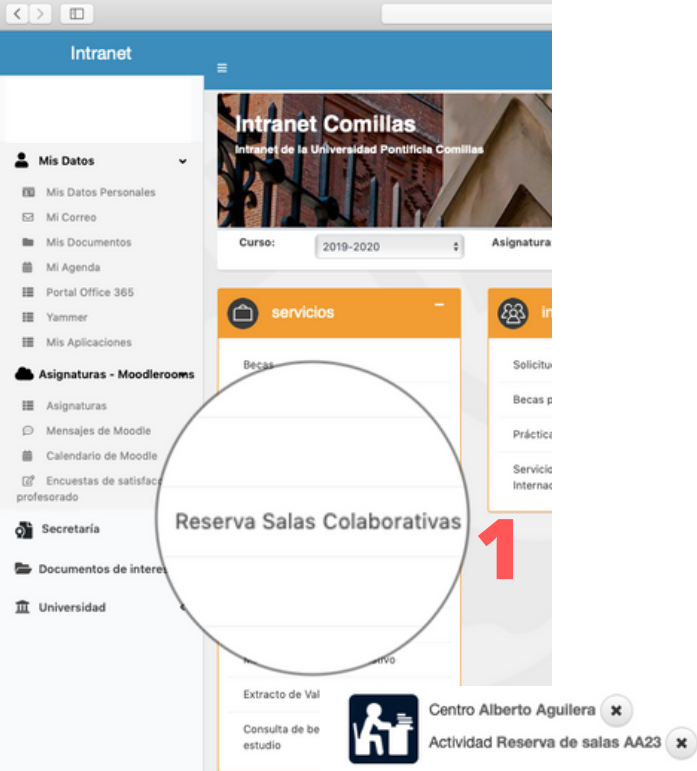

Elija una fecha

Jueves, 09 de enero de 2020

Viernes, 10 de enero de 2020

Sábado, 11 de enero de 2020

Domingo, 12 de enero de 2020

Lunes, 13 de enero de 2020

Martes, 14 de enero de 2020

Miércoles, 15 de enero de 2020

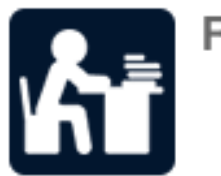

**2**

Reserva de espacios

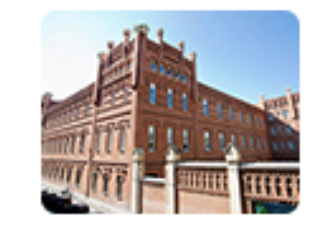

Alberto Aguilera **Q** Alberto Aguilera 23 € 915422800 **3**

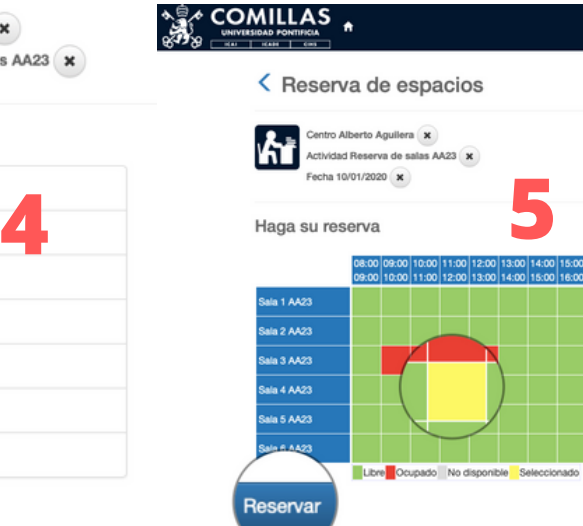

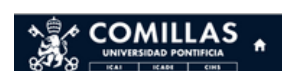

Confirme la operación Persona: 20480 **6**Centro: Alberto Aguilera ו ה' Actividad: Reserva de salas AA23 Fecha: 10/01/2020 Sala 4 AA23 de 11:00 a 12:00: 0,00 Euros Total: 0,00 Euros Eliminar el carrito Datos de envío del justificante Confirmar la compra comprando

### how to get the library fingerprint

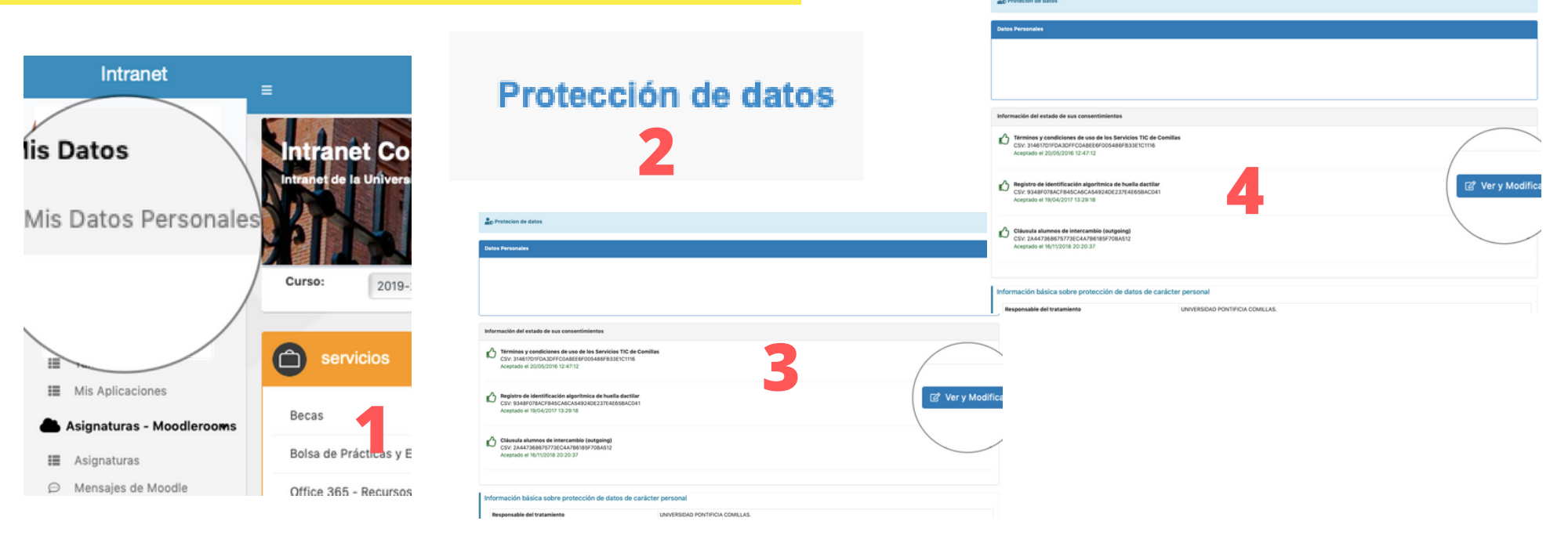

 $\mathcal{A}$ 

cerra **C** Acepta

**6**

**VISTIN** 

#### Registro de identificación algorítmica de huella dactilar

DATOS PERSONALES: Mostrada la huella dactilar en un dispositivo de lectura, el sistema aplica un algoritmo criptográfico sobre varios puntos significativos de ella, obteniendo un identificador único por interesado en modo hash (cadena alfanumérica de 40 caracteres) que se asocia al nombre completo y DNI de su titular y se registra en la base de datos de usuarios en los servidores locales de Comillas, que usonan con las pontunas medidas de seguridad. Comillas NO guarda, por tanto, la imagen de la huella dactilar escaneada, ni es posible obtenerla a partir del hash del titular.

FINALIDAD PRINCIPAL: La única finalidad del tratamiento de estos datos personales es el control de acceso a los espacios de la Universidad, como Biblioteca, Gimnasio, Comedor, etc. La huella dactilar es necesaria como llave de acceso a esos espacios. El "hash" único de cada interesado se calcula en tiempo real cada vez que se quiere acceder a un espacio (poniendo el dedo en el lector destinado) y se compara con el hash guardado en la base de datos del sistema durante el proceso de alta.

LEGITIMACIÓN: Consentimiento del interesado.

DESTINATARIOS: No se cederán datos a terceros, salvo autorización expresa u obligación legal.

DERECHOS: En cumplimiento de lo establecido en el Reglamento (UE) 2016/679, en la Ley Orgánica 3/2018, de 5 de diciembre, de Protección de Datos Personales y Garantía de los Derechos Digitales y demás normativa de desarrollo, le informamos que tiene derecho a acceder, rectificar y s<sup>4</sup> explicit of the protection of proportion of de copia de su DNI, NIE, Pasaporte o documento equivalente.

MÁS INFO: Puede consultar nuestra política de privacidad y otra información al respecto en www.comillas.edu/ProteccionDeDatos

Este es un documento administrativo electrónico emitido por la Universidad Pontificia Comillas. Su autenticidad puede ser contrastada a través de la siguiente dirección: http://www.comillas.edu/VerificarDocumento introduciendo el código seguro de verificación (CSV): 9348F078ACFB45CA6CA54924DE237E4E65BAC041

#### Go to the library (5th floor ICAI- aLBERTO AGUILERA 25)

 $00000$ 

ve a la biblioteca (5 piso ICAI- aLBERTO AGUILERA 25)

### where can i find my student id? Comillas APP

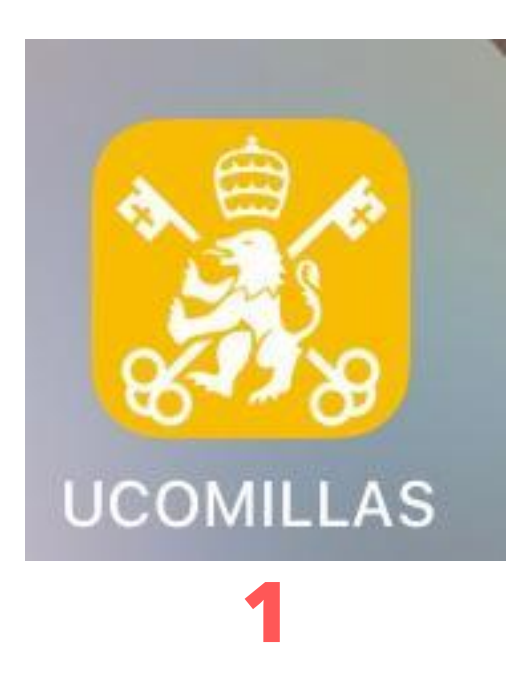

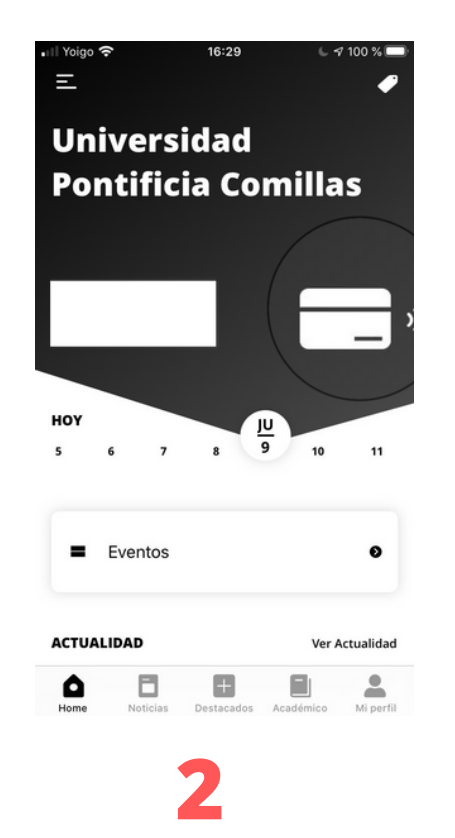

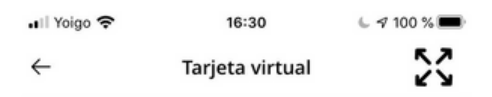

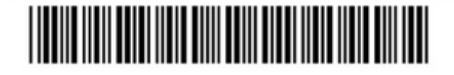

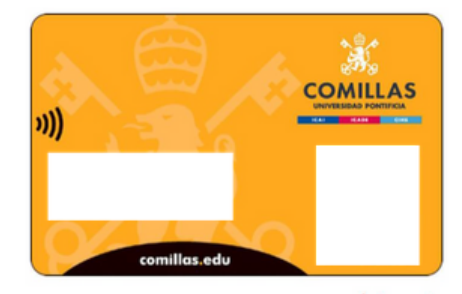

Powered by Santander

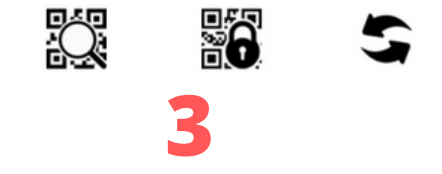

### print-Imprimir

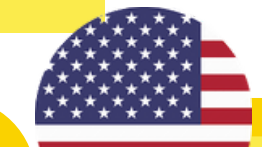

1. Abre sesión en un ordenador de la sala contigua al cuarto de impresoras

题

2.Envía el documento a imprimir

3. Abre sesión en el ordenador junto a la impresora

4.Selecciona el documento que desea imprimir

1. Open session in a computer of the room next to the printing room

2. Send the document to print

3. Open session in the computer next to the printer

4.Release the document

DON'T FORGET TO BRING PAPER!

¡NO OLVIDAR LLEVAR PAPEL!

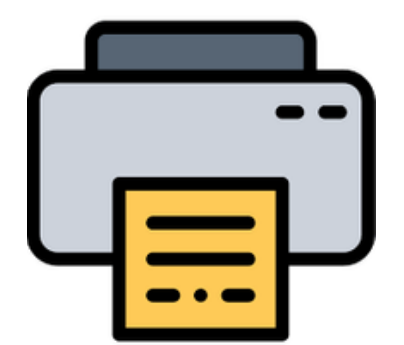

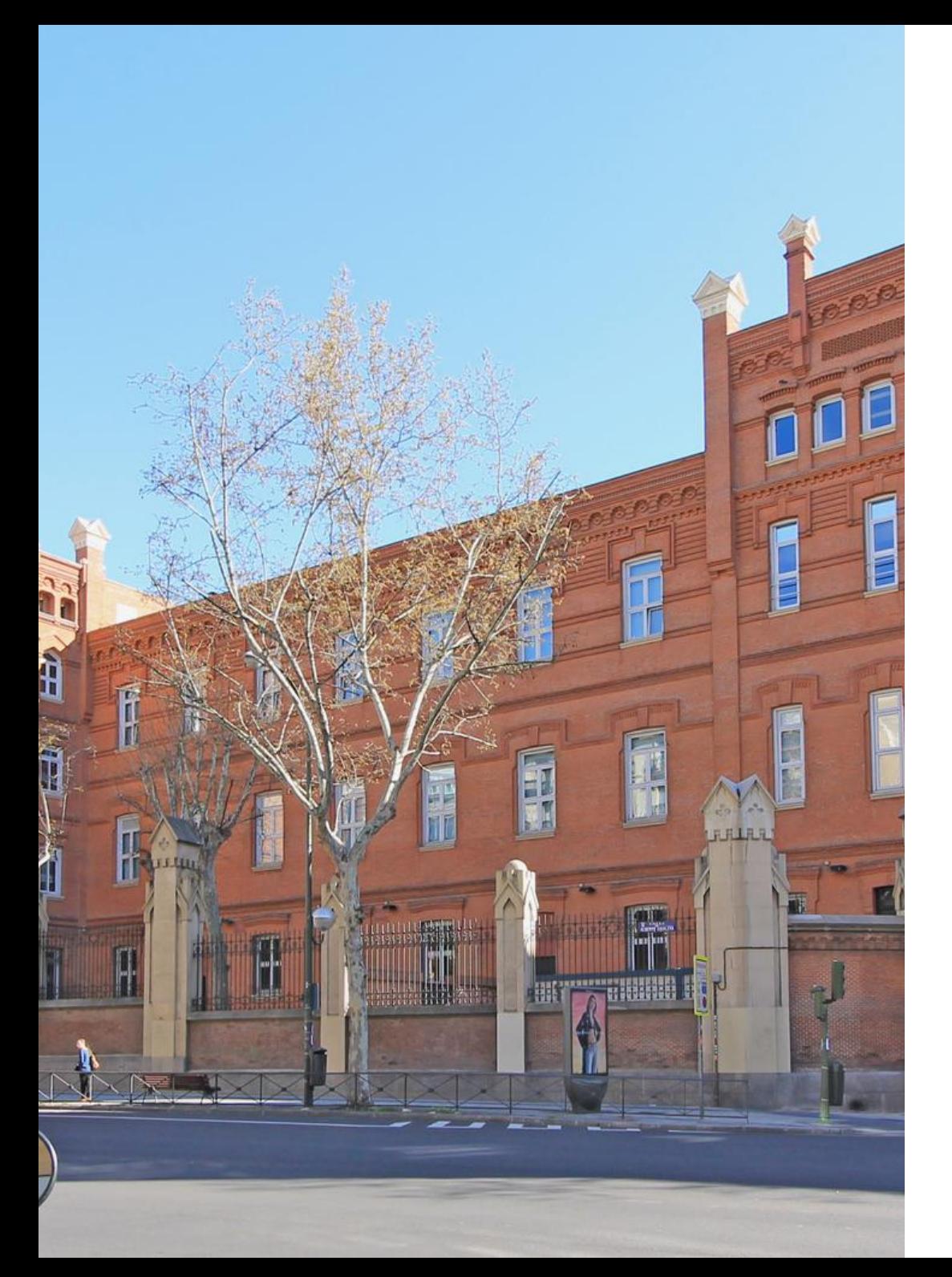

# WELCOME!

### **Contact us in case of any doubt**

# BIENVENIDOS

**Contactanos en caso de duda**